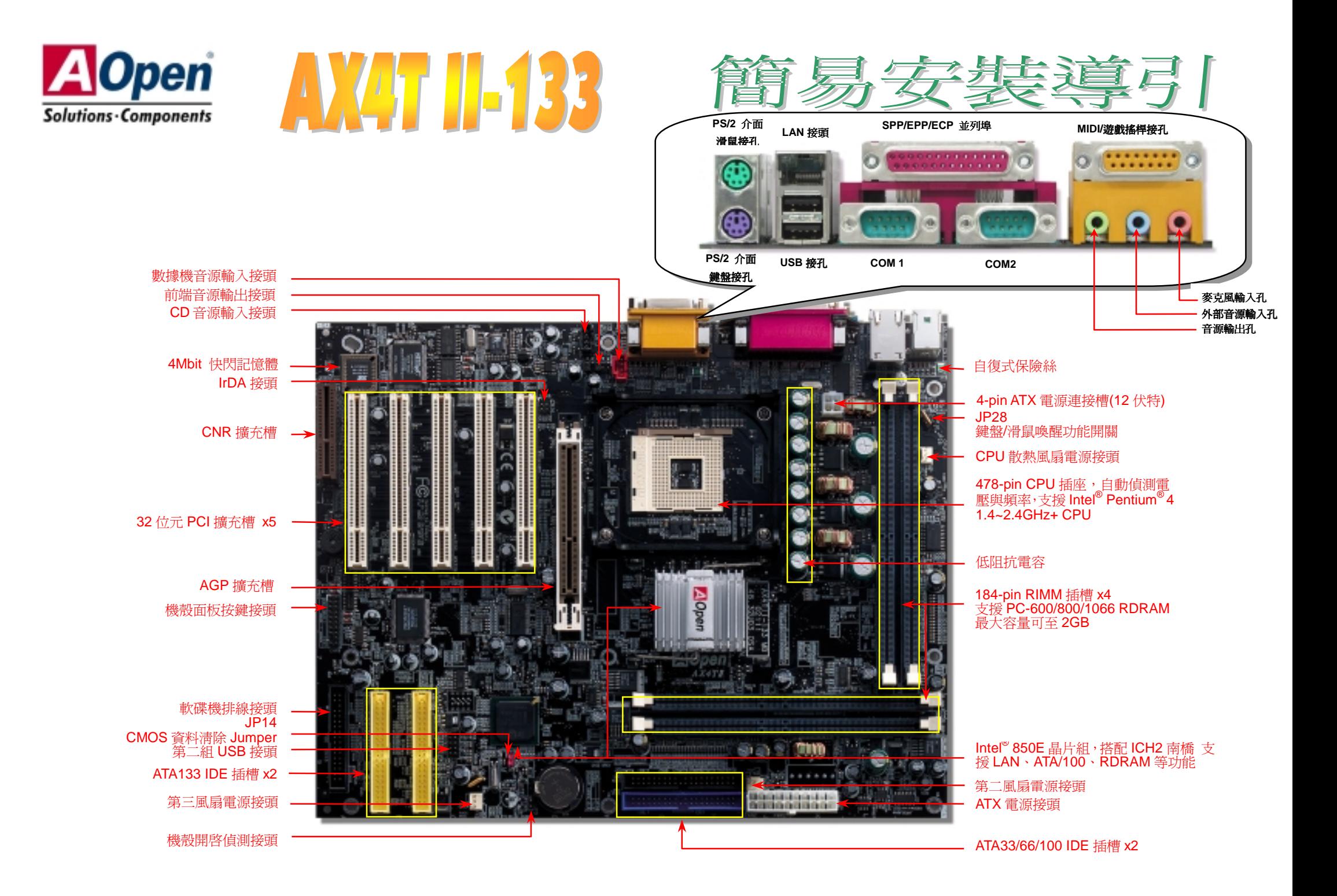

在安装之前 ...

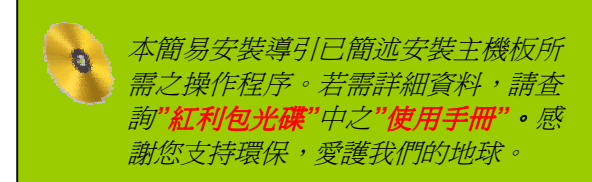

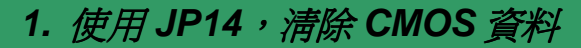

您可以藉由清除 CMOS 資料來還原系統預設値。<br>欲淸除 CMOS 資料,請依照下列步驟進行: 欲淸除 CMOS 資料,請依照下列步驟進行:<br>1. 關閉系統電源,並將主機電源線取下。

- 
- 2. 取下 ATX 電源接頭之電源線。
- 2. 取下 ATX 電源接頭之電源線。<br>3. 移動 Jumper 至 JP14 之 2-3 針腳,使其短路數秒鐘。
- 3. 移動 Jumper 至 JP14 之 2-3 針<br>4. 將 Jumper 裝回原始位置。
- 5. 將電源線接<sup>上</sup> ATX 電源接頭。

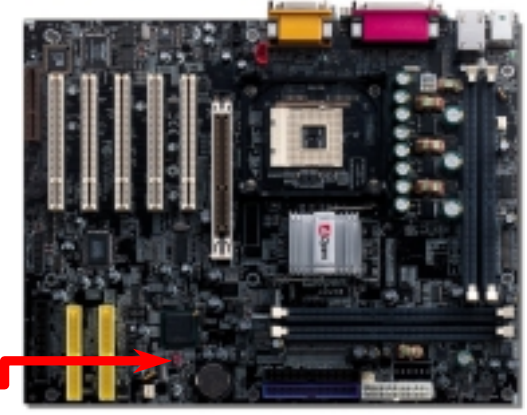

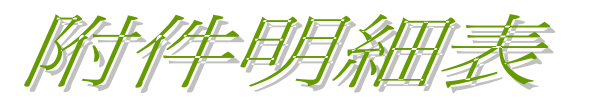

- **▶ 80 蕊IDE 排線 x1** <sup>蕊</sup> *IDE* 排線 *x1* 軟碟機排線 *x1* 紅利包光碟 *x1* 簡易安裝導引 *x1*
- 
- 
- 
- *NORTON AntiVirus* 光碟 *x1* 產品註冊卡
- 

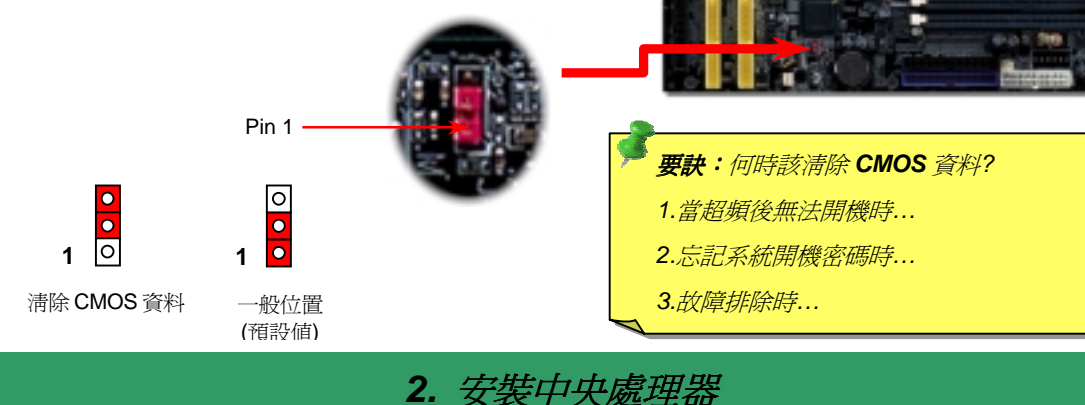

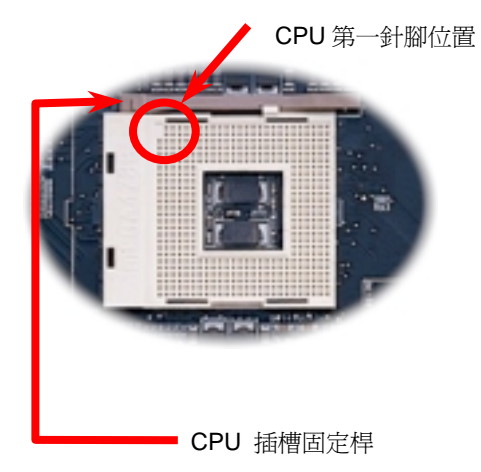

- 1. 將插槽固定座扳起豎立,使其垂直於主機板。
- 2. 確定 CPU 第一針腳位置(在 CPU 正面角落印有金三角標誌以供識別),使其配合插槽方向(如圖<br>中紅色圓圈所示), 置入後輕壓至底,確定 CPU<br>針腳完全吻合。
- 3. 扳回固定桿至原始位置,扣住卡榫後即完成<br>CPU 之安裝程序。

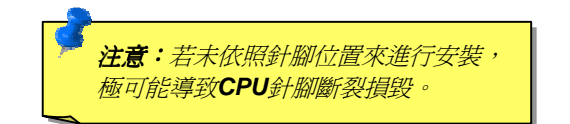

### *3. JP28* 鍵盤*/*滑鼠喚醒功能

此主機板提供鍵盤/滑鼠喚醒功能,讓您藉由鍵盤/滑鼠來使電腦離開待命模式。您可以使用<br>JP28 來開啓或關閉此功能。出廠預設為"開啓/(1-2)",您可以藉由將 Jumper 設定為 2-3 來<br>關閉此功能。

Pin 1

1 O<br>o<br>關閉

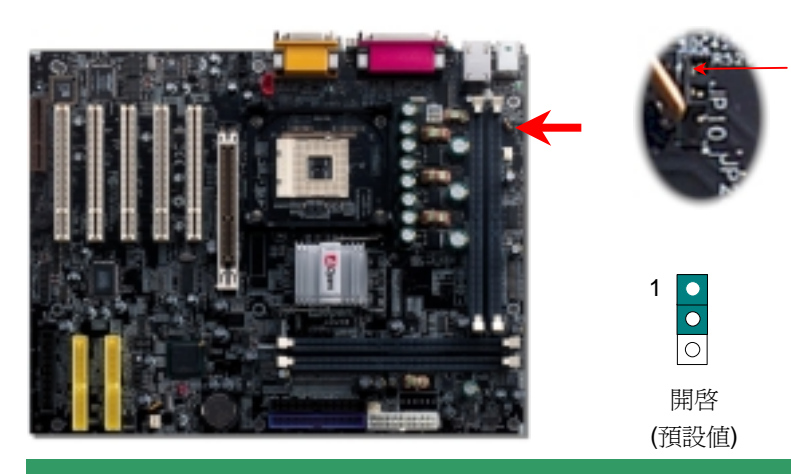

## *4.* 安裝 *CPU* 散熱風扇 */* 系統風扇

請將 CPU 散熱風扇電源線連接於 CPU 散熱風扇電源接頭,假使您另備有系統風扇,請<br>將其連接於第二或第三風扇電源接頭(請注意:第三風扇接頭並未提供硬體監控功能)。

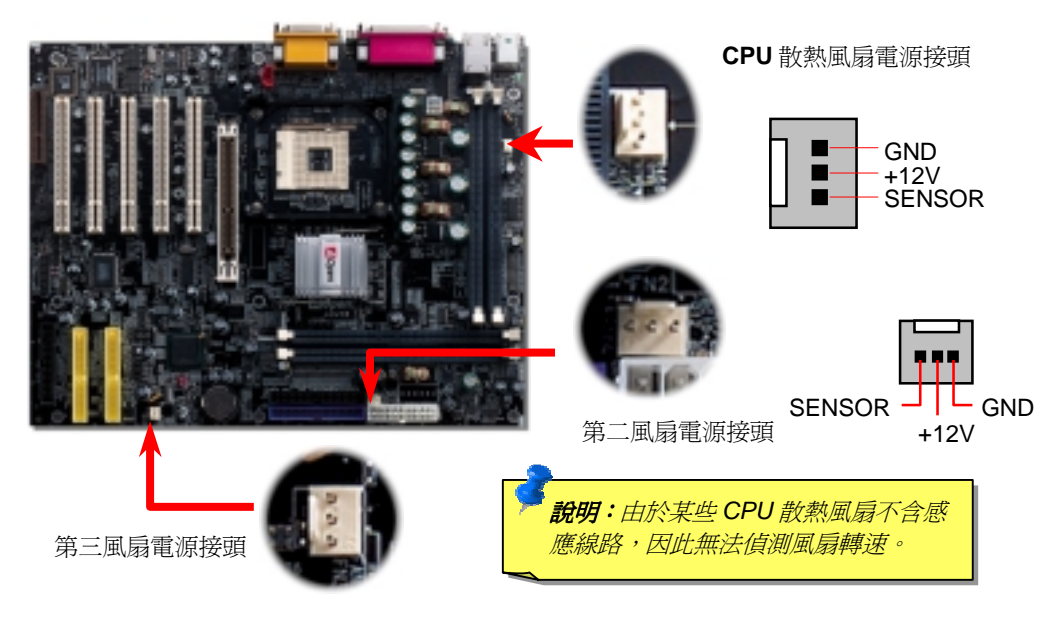

# *5.*  <sup>如</sup><sup>何</sup>設定 *CPU* 核心電壓與工作頻率

設定 CPU 核心電壓<br>設定 CPU 核心電壓<br>由於本款主機板提供 CPU VID 功能,能自動偵測調整適當的核心電壓(由 1.10V 設定 CPU 核心電壓<br>由於本款主機板提供 CPU VID 功能,能自動偵測調整適當的核心電壓(由 1.10V 至 1.85V),<br>省卻設定電壓的繁瑣手續。<br>設定 CPU 工作頻率 - 台卻設定電壓的繁瑣手續。<br>設定 CPU 工<mark>作頻率</mark><br>配合免跳線設計,您可以在 BIOS 中直接調整 CPU 的工作頻率。

# 核心頻率 *= CPU* 外部頻率 *X CPU* 倍頻

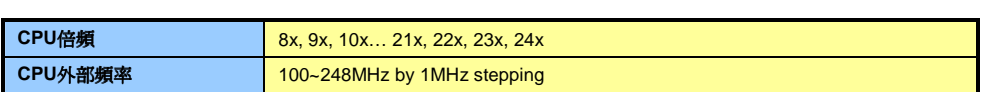

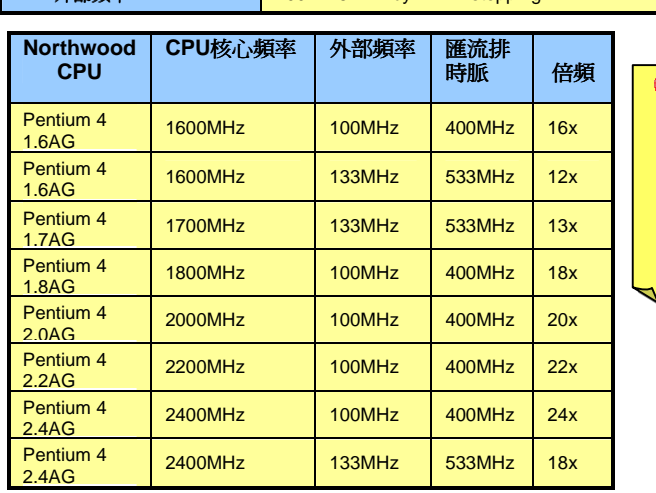

<mark>。</mark><br>特別注意:Intel® 850E 晶片組 <sup>最</sup>高支援 *400/533MHz* 匯流<sup>排</sup> <sup>時</sup> <sup>脈</sup> *(100/133MHz\*4) 最高支援 400/533MHz 匯流排<br>時 脈 (100/133MHz\*4) 以 及* 66MHz AGP 時脈。過高的時<br>脈設定可能會導致系統不穩<br>定。 脈設定可能會導致系統不穩

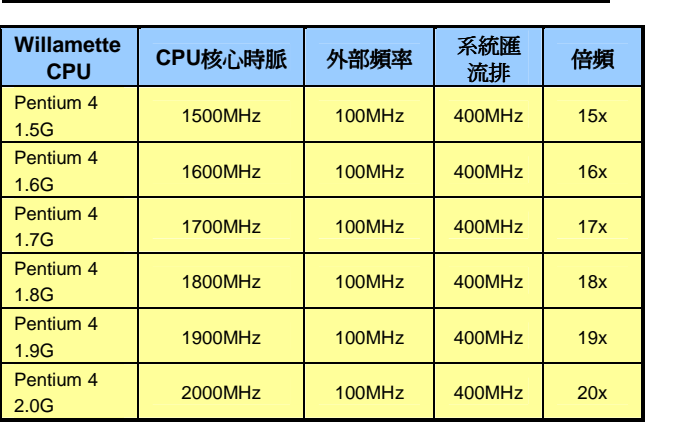

# *6. IrDA* 紅外線傳輸接頭 *8.* 安裝 *RIMM* 記憶體

**IrDA** 紅外線傳輸接頭需搭配紅外線傳輸模組以及應用程式(例<sup>如</sup> **Laplink** 或是 **Windows95** 中的直接電纜線連線程式),完成與筆記型電腦、**PDA**、印表機之間的資料無線傳輸需求。 <sup>此</sup>接頭可支援使用 **HPSIR** (115.2Kbps,有效距離 <sup>2</sup> 公尺)以<sup>及</sup> **ASK-IR** (56Kbps)。 請將紅外線傳輸模組安裝於接頭上,並進<sup>入</sup> **BIOS** 中開啟紅外線傳輸功能,選擇適當<sup>的</sup> **UART** <sup>傳</sup>輸模式。請先確認接腳安裝方向後再裝入接頭中。

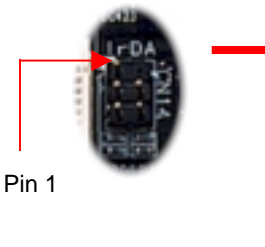

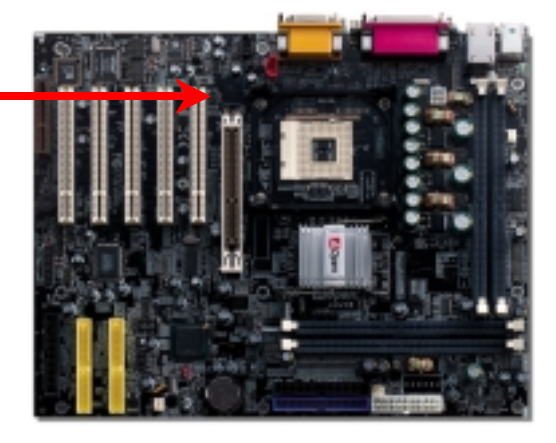

1 NCO KEY +5V O O GND

IR\_TX O O IR\_RX

# **7.** 前端音源接頭

若您使用具有前端音源輸出孔的機殼,在正確安裝前端音源輸出排線之後,便能立即享受前端音源輸出功能的方便性。請注意,在安裝排線之前,請記得先取下黃色Jumper。若是您不<br>端音源輸出功能,請勿更動黃色Jumper的位置。

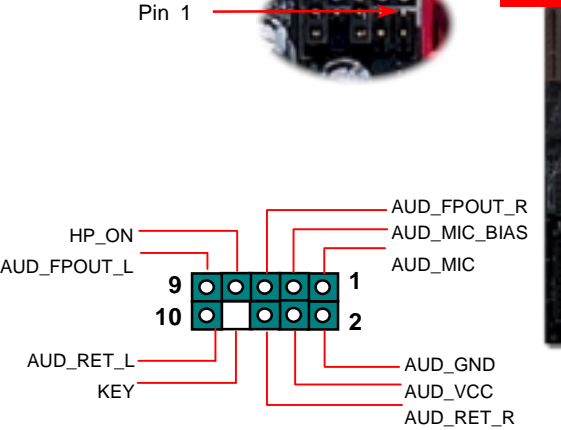

![](_page_3_Picture_9.jpeg)

**8. 安裝 RIMM 記憶體**<br>本款主機板上有四根 184-pin RIMM記憶體插槽,適用於 PC600/PC800/PC1066 規格之<br>RDRAM記憶體,最大容量可至 2GB。AX4T II-133/ AX4T II-133N 能在開機時自動偵測判斷<br>記憶體速度,您亦可由 BIOS 中自行手動設定。(請注意:當您使用工作時脈為 400MHz 的<br>CPU 時,將無法選擇 PC1066 的選項)

![](_page_3_Picture_12.jpeg)

\*<br>**特別注意:**由於晶片特性的緣<br>故,記憶體插槽採用雙通道設<br>計,請將兩條記憶體模組安裝<br>於 *RIMM1 與 3(搭配兩條專用擋是將兩條記憶體模組安裝於<br><i>RIMM2 與 3(搭配兩條專用擋*<br>板安裝於 *RIMM1 與 4)亦可*。

![](_page_3_Picture_14.jpeg)

# *9.* 安裝機殼面板排線

![](_page_3_Picture_17.jpeg)

請您對照右上圖標示,將電源指示燈、PC 喇叭、Reset 按鈕<br>之接線連接至正確位置。若是您已在 BIOS 設定中開啓"待命模式",當您的電腦進入待命模式時,ACPI 指示燈以及電源指示燈將會持續閃爍。請將 ATX 規格機殼提供之 2 pin 電源開關連接線,安插至 **SPWR** 電源開關的針腳。

![](_page_3_Figure_19.jpeg)

![](_page_3_Figure_20.jpeg)

# *10.*  <sup>如</sup><sup>何</sup>連接 *ATX* 電源線

如下圖所示,本款主機板所需之 ATX 電源供應器應具備 20 pin 與 4 pin 之電源接頭。請您<br>依正確方向裝入電源接頭,強烈建議先安裝 4 pin 電源接頭,再裝入 20 pin 電源接頭。 **10.** *如何連接 ATX 電源線***<br>如下圖所示,本款主機板所需之 ATX 電源供應器應具備 20 pin 與 4 pin 之電源接頭。請您** *Pi***n 於 Windows XP 中安裝(適用於重新安裝 Windows XP pin <br>依正確方向裝入電源接頭,強烈建議先安裝 4 pin 電源接頭,再裝入 20 pin 電源接頭。** *12. Pin pin manage and a***nd and a pin pin pin pin pin** 

![](_page_4_Figure_2.jpeg)

## *11.* 支援第二組 *USB* 接頭

<sup>本</sup>款主機板貼心地設計四個(<sup>兩</sup>組)USB接頭,第一組接頭位於 PC99 彩色背板中,您亦可另 購 USB 排線或是前端輸出排線來使用第二組接頭(位置如<sup>下</sup>)。

![](_page_4_Figure_5.jpeg)

### 12. 安裝 ATA133 驅動程式

於 Windows XP 中安裝(適用於重新安裝 Windows XP 時): \*\*\*\*\*\*\*\*\*\*\*\*\*\*\*\*\*\*\*\*\*\*\*\*\*\*\*\*\*\*\*\*\*\*\*\*\*\*\*\*\*\*\*\*\*\*\*\*\*\*\*\*

- 1. 開始安裝:<br>a. 中軟碟
	- a. 由軟碟機安裝:請以 Windows XP 開機片來進行開機。
	- a. 由軟碟機安裝:請以 Windows XP 開機片來進行開機。<br>b. 無專用開機片安裝:請以一般開機片開機,完成後請輸入"WINNT",當檔案完整複製至硬<br>碟後,系統將會重新開機。重新開機後,請在畫面顯示" Setup is inspecting your computer's<br>hardware configuration..."時按下<F6> 鍵。
	- c. Hardware configuration..."诗按下<F6> 键。<br>c. 由光碟片安裝 : 請由光碟片開機,請在畫面顯示" Press F6 if you need to install third party<br>SCSI or RAID driver。 ー)<br>SCSI or RAID driver。<br>當出現"Windows XP Setup"畫面時,請按下"S"來指定其他裝置。
- 2. 當出現"Windows XP Setup"書面時,請按下"S"來指定其他裝置。
- 3. 請將光碟片中"[CD-ROM]:\Driver\Promise\20275"所有檔案複製到磁碟片中。<br>4. 請放入 Promise Technology 驅動程式磁碟片,按下"Enter"鍵。 請將光碟片中"[CD-ROM]:\Driver\Promise\20275"所有檔案複製到磁<br>請放入 Promise Technology 驅動程式磁碟片,按下"Enter"鍵。
- 4.
- 5. 請放入 Promise Technology 驅動程式磁碟片,按下"Enter"鍵。<br>請選擇清單中的"WinXP\_Promise\_Ultra133\_TX2\_(tm)\_Controller"裝置,再次按下"Enter"鍵確
- 5. 請選擇清單中的"WinXP Promise Ultra133 TX2 (tm) Controller"裝置,再次按下"Enter"鍵確認。<br>認。<br>6. 請按下"S"鍵,選擇使用磁碟片中的驅動程式,再按"Enter"鍵確認。若您在此選擇了"Windows<br>default driver",接下來將會出現"Setup did not find any hard disk drives installed in your<br>computer" 請按下"S"鍵,選擇使用磁碟片中的驅動程式,再按"Enter"鍵確認。若您在此選擇了"Windows<br>default driver",接下來將會出現"Setup did not find any hard disk drives installed in your<br>computer"的錯誤訊息。
- Computer"的錯誤訊息。<br>7. Windows XP 安裝畫面中將會出現"Setup will load support for the following mass storage devices:",此時清單中將會出現"WinXP Promise Ultra133 TX2 (tm) IDE Controller"的裝置。 請點選"Enter"鍵,系統將會繼續安裝。
- 8.

# *13.* 安裝 *LAN*  驅動程式

本款主機板搭配性能優異的 10/100Mbps LAN 晶片,請由紅利包光碟的選單中點選安裝驅動程<br>式即可使用。

![](_page_4_Picture_21.jpeg)

# 14. *啓動電腦與載入 BIOS 設定*

**Del** 

在您完成所有排線與 Jumper 的安裝設定之後,請在第一次開機時進<sup>入</sup> **BIOS** <sup>設</sup> <sup>定</sup>選單,您可以在開機自我測試(POST/Power On Self Test)<sup>時</sup>按<sup>下</sup><**Del**><sup>鍵</sup> ,<sup>選</sup> <sup>擇</sup>"Load Setup Defaults",載入最穩定的 BIOS 設定值。

![](_page_5_Figure_3.jpeg)

 $\frac{15. \ AO}{{\rm pen}~\&\#} \frac{H}{W}$ 本光碟具有自動執行功能,您可以由選單中挑選所需的應用軟體或驅動程式,在點選後依照<br>指示說明即可完成安裝。

![](_page_5_Picture_6.jpeg)

# *16.* 安裝音效晶片驅動程式

本款主機板搭配使用性能優異的 RealTek ALC201A 音效晶片,您可以由紅利包光碟的選單<br>中點選安裝驅動程式,以發揮音效晶片的最佳效能。

![](_page_5_Picture_9.jpeg)

*15. AOpen* 紅利包光碟 *17. BIOS* 更新 <sup>經</sup>由<sup>下</sup>列簡單步驟,您即可輕鬆使用 EZWinFlash <sup>來</sup>更新 BIOS,在進行之前,強烈建議<sup>您</sup> <sup>關</sup>閉所有應用程式。

關閉所有應用程式。<br>1. 請由建碁 AOpen 官方網站(http://www.AOpen.com)下載新版 BIOS 檔案,本檔案為 ZIP<br>格式壓縮檔。<br>範例:WAX4T2133102.zip

- 2. 請以解壓縮程式(例<sup>如</sup> WinZIP, http://www.winzip.com)來還原 BIOS 檔案。
- 3. 請將還原之檔案儲存於同一資料夾中。 範例:WAX4T2133102.EXE、WAX4T2133102.BIN
- 4. 請點選執行 WAX4T2133102.EXE, EZWinFlash 將會自動偵測主機板型號與 BIOS 版 本,若是您誤用不同型號的 BIOS 版本,BIOS 更新程序將會自行停止。<br>5. 請在程式選單中選擇語言版本,並點選[Start Flash]以完成更新程序。
- 
- 6. EZWinFlash 能自行完成 BIOS 更新程序。在更新完成之後, 您會看見對話視窗「請<br>您重新啓動 Windows ,請選擇[YES]。
- 7. 請在開機時進入 **BIOS** 設定選單,選擇"Load Setup Defaults",載入最穩定的 BIOS 設<br>定値。<br>**更新過程中請勿關機,在完成後,電腦會要求您重新開機**

![](_page_6_Figure_0.jpeg)

![](_page_6_Figure_1.jpeg)

![](_page_6_Figure_5.jpeg)

**P/N: 91.88110.201**為產品編號,**S/N: 91949378KN73**為產品序號

# 主機板型號與 *BIOS* 版<sup>本</sup>

在開機自我測試(POST)畫面左上方,電腦會顯示出所使用的主機板型號以<sup>及</sup> **BIOS** <sup>版</sup>本。 <sup>例</sup>如:

**AX4T II-133 R1.00** Mar. 01. 2002 AOpen Inc.

Award Plug and Play BIOS Extension v1.0A Copyright © 2002, Award Software, Inc.

**AX4T II-133**為主機板型號,**R1.00**為BIOS版<sup>本</sup>

![](_page_7_Picture_0.jpeg)

![](_page_7_Figure_1.jpeg)

非常感謝您支持愛<mark>護建碁 AOpen</mark> 產品,本公司相當樂意爲您提供迅速優質的技術<br>服務。爲了服務與日俱增的廣大用戶們,我們不斷努力精進客服品質與效率,爲了<br>避免耽誤您寶貴的時間,建議您經由以下管道以獲得最迅速的協助。 服務。為了服務與日俱增的廣大用戶們,我們不斷努力精進客服品質與效**率,**為了

在您的協助配合之下,**建基 AOpen** 更能為更多用戶提供最完善的服務。

![](_page_7_Picture_577.jpeg)

再次感謝您的協助。 建碁 *AOpen* 技術支援服務<sup>部</sup> <sup>敬</sup><sup>上</sup>

![](_page_7_Picture_578.jpeg)

建碁 **AOpen Web Site:** *[http://www.aopen.co](http://www.aopen.com.tw/)m.tw/*

### 歡迎蒞臨<sup>下</sup>列網站,將您寶貴的建議、服務需求告訴我們: 英文網站 *[http://www.aopen.com/tech/contact/techusa](http://www.aopen.com/tech/contact/techusa.htm).htm* 日文網站 *[http://www.aopen.co.jp/tech/contact/techjp](http://www.aopen.co.jp/tech/contact/techjp.htm).htm*

![](_page_7_Picture_579.jpeg)

使用手冊:請詳細閱讀使用安裝手冊,確定所有設定及安裝程序均正確。 *[http://www.aopen.com/tech/download/manual/defaul](http://www.aopen.com/tech/download/manual/default.htm)t.htm*

![](_page_7_Picture_12.jpeg)

*[http://www.aopen.com/tech/report/defaul](http://www.aopen.com/tech/report/default.htm)t.htm*

**2**

*[http://www.aopen.com/tech/faq/defaul](http://www.aopen.com/tech/faq/default.htm)t.htm*

<mark>測試報告:</mark>建議您在選購介<br>告再進行購買與組裝。

**4**

**5**

**3**

檔案下載:歡迎您由本公司網站下載最新的 BIOS 版本與驅動程式。 *[http://www.aopen.com/tech/download/defaul](http://www.aopen.com/tech/download/default.htm)t.htm*

測試報告:建議您在選購介面卡或其它週邊裝置<sup>時</sup>,請先參考相容性測試報

**新聞討論群組:**由電腦玩家所組成的新聞群組,歡迎您加入問題討論、從中<br>學習成長。

*[http://www.aopen.com/tech/newsgrp/defaul](http://www.aopen.com/tech/newsgrp/default.htm)t.htm*

![](_page_7_Picture_19.jpeg)

**聯絡各地經銷商:**經銷商最爲了解您的軟硬體設定組態,更能提供您詳盡的建 **聯絡各地經銷商:**經銷商最為了解您的軟硬體設定組態,更能提供您詳盡的建<br>議與技術支援服務,當您的電腦發生問題時,請別忘了先洽詢您當初購買的經 **<sup>6</sup>** 銷商。售後服務是您日後再次向他們購買產品時的重要參考指標。

![](_page_7_Picture_21.jpeg)

**聯絡我們:**來函或來電中請告知詳盡的系統組態與問題情況,若能提供您的 **7 顧絡我們:**來函或來電中請告知詳盡的系統組態與問題情況,若能提得<br>**產品料號、產品序號**以及 BIOS 版本將更有利於問題釐清與排除。